Effective with the 2020-21 school year, CPCS is moving billing and payment processing to FACTS. With this new tool, parents will be able to:

- Pay securely ONLINE for both tuition and incidentals like field trips, CAMP fees, etc...
- Enter their desired payment method: ACH (free) or Debit/Credit card (2.85% fee)
- Choose their payment schedule: Annual, Semi-annual, Quarterly or Monthly
- Select their payment date as the  $5<sup>th</sup>$ , 15<sup>th</sup> or 28<sup>th</sup>
- $\bullet$  Update payment info at any time, including changing your method and/or moving your payment date to month end if needed
- Login at any time to see charges, credits and payments posted to your account

Parents must login to the RenWeb Parent Portal by **May 21** and set up their payment plan. Below are very detailed instructions on how to do that.

Once the payment plan is created and saved, CPCS will enter tuition charges and credits currently on your account as well as upcoming credits like the Indiana Choice Voucher, Scrip, etc... Parents will be emailed a confirmation of the projected payment amounts and dates. Please note that not all credits (ie: Second Life) are known at the time this initial confirmation email is sent so billing amounts will change as credits are entered and due dates approach.

Rest assured that nothing will ever be charged to your account without prior email notification from FACTS. Auto-payment reminders are sent 4 days prior to each scheduled withdrawal and include a link to update your payment info if needed. Any changes must be received by FACTS at least 2 business days prior to the auto payment date in order to affect the upcoming payment.

For parents who had EFT / auto-debit set up with Paulette, that payment method ends in May, 2020. Please login and enter your bank information as instructed below to continue paying with your bank account.

Tuition assistance remains available for families in need. Please contact Paulette Schaap at pschaap@crownpointchristian.org if you need help.

For students with parents not in the same household that share financial responsibility, Paulette has mirrored your percentages in this new system so you will only be billed for your portion of tuition (ie: Mom pays 50% and Dad pays 50%). Both parents will need to set up a payment plan. If you need to make changes to your percentages / situation, contact Paulette asap.

For login & setup Qs, contact Christy Ruffin, Systems Consultant: christyruffin@icloud.com. For billing and payment Qs, contact Paulette Schaap at  $p$ schaap@crownpointchristian.org.

Step 1: Log onto the FACTS / RenWeb Parent Portal

● From the school's website, click the FACTS Parent Login link at the top right crownpointchristian.org

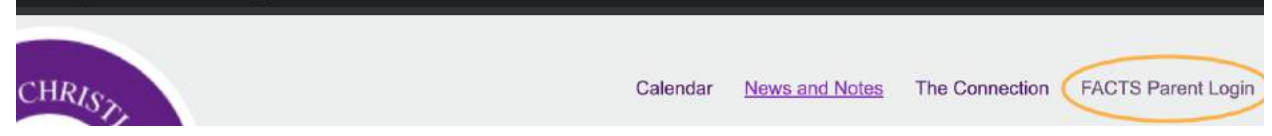

- Login with District Code: CP-IN and enter your user name and password
	- Use the Forgot User Name/Password link to reset this if you forgot it

Step 2: Verify your contact information, particularly your email for auto pay reminders.

• Click on the Family tab

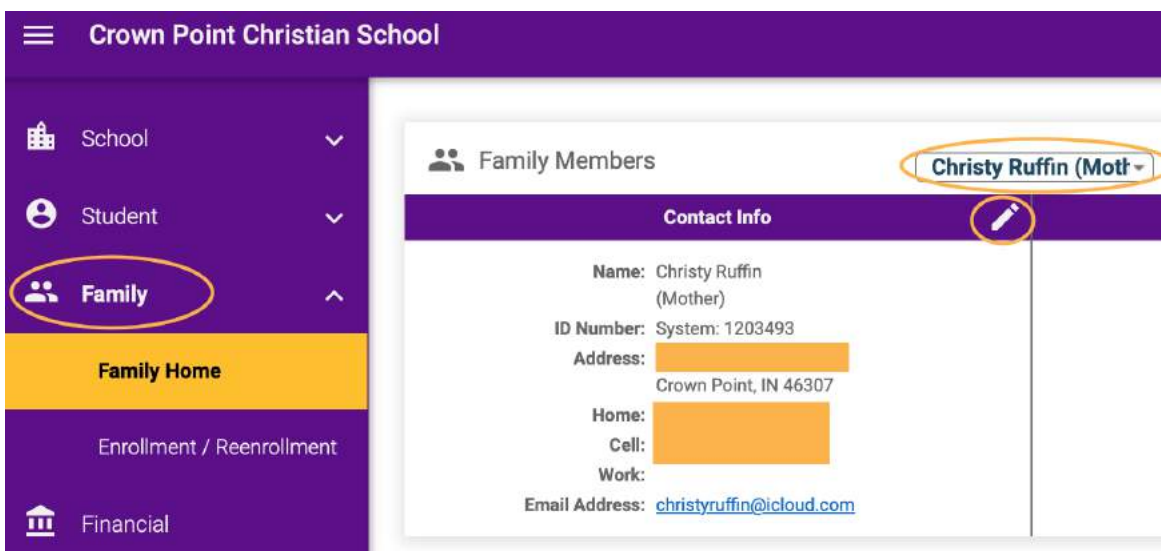

- Review the information under Contact Info
- Use the down arrow next to the name at the top to review your spouse's info as well since he/she will be given access to billing using their own FACTS login.
- If you need to make changes, click the pencil icon under the name.
- Choose the Custodial Parent Form next to the parent you wish to update
- Enter and save your changes which will automatically update FACTS.
- You can also add or edit Grandparent info here if you want grandparents to be informed of CPCS events and activities. This will not be used for fundraisers unless specific permissions has been granted.
- Note re: emails: The parent who signs up for the payment plan will receive the payment reminders to their email. That address will be displayed during the sign up process. The other parent can log in at any time to review the plan assuming they share Financial Responsibility. As a default, any two parents in the same household have been listed as "Financially Responsible." For families that have students in more than one household (ie: divorced situations), both parents who signed up for the plan will be emailed.

Step 3: Log in to the Financial tool and create a PIN.

 $\bullet$  Click on the Financial tab (bottom left)

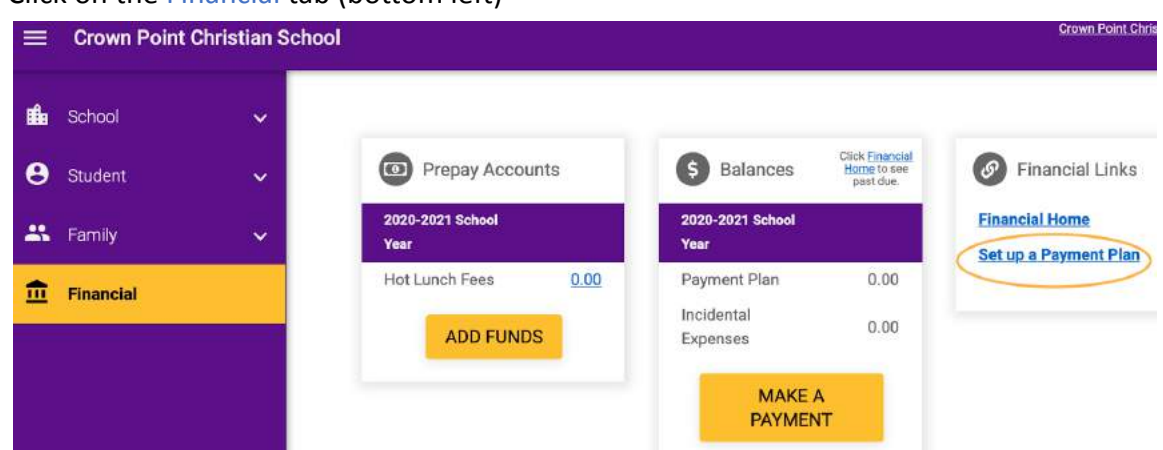

- Under Financial links (top right), click the link labeled Set Up a Payment Plan
- This will take you to the FACTS Tuition system page shown below  $R_{1}$   $\sim$   $R_{2}$   $\sim$   $R_{1}$  $>$ FACTS (es) Español (i) Customer Service **Contract Contract**

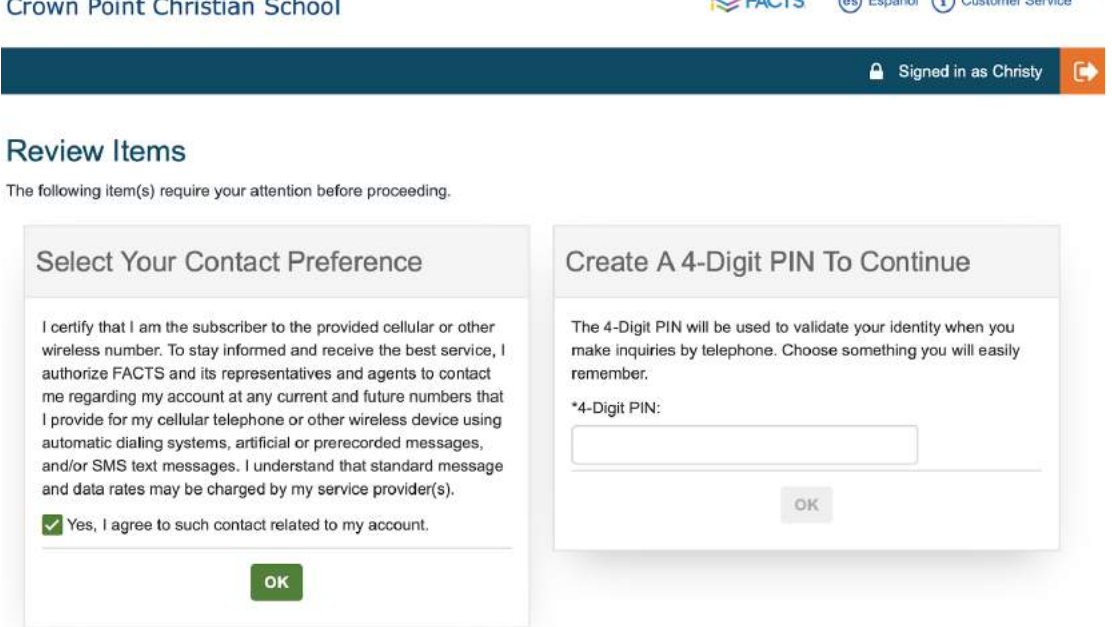

- Authorize your wireless number but understand that you will not receive text reminders about payments unless you specifically sign up for that. See Step 5 below.
- Enter a 4-digit PIN in case you need to call FACTS directly, then click OK.
- This will take you to the Welcome page. Click Begin to set up your plan.

### Welcome

Thank you for choosing to set up a payment plan. Click the Begin button to get started.

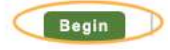

### Step 4: Choose Your Payment Plan details

● On the screen that follows, choose Set up a Payment Plan

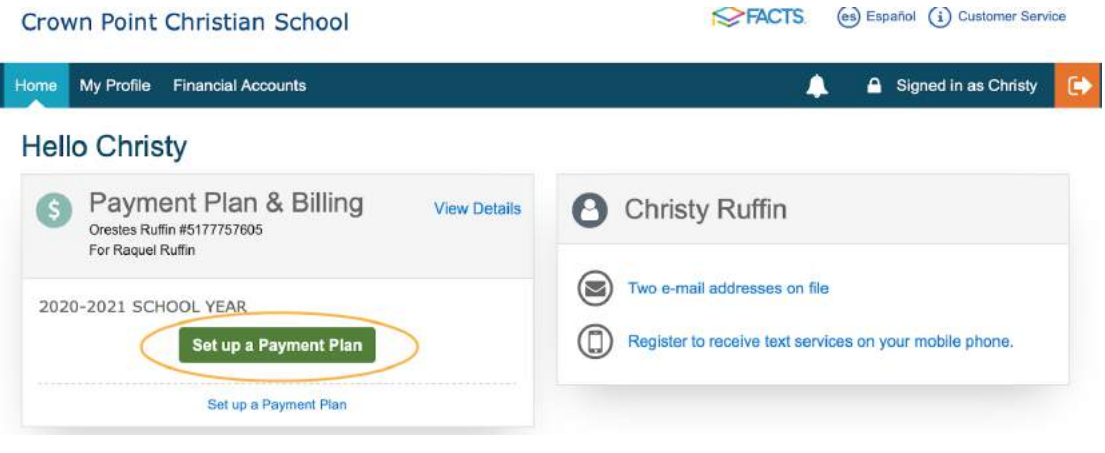

● Choose your frequency: Annual, Semi-Annual, Quarterly or Monthly then choose NEXT .

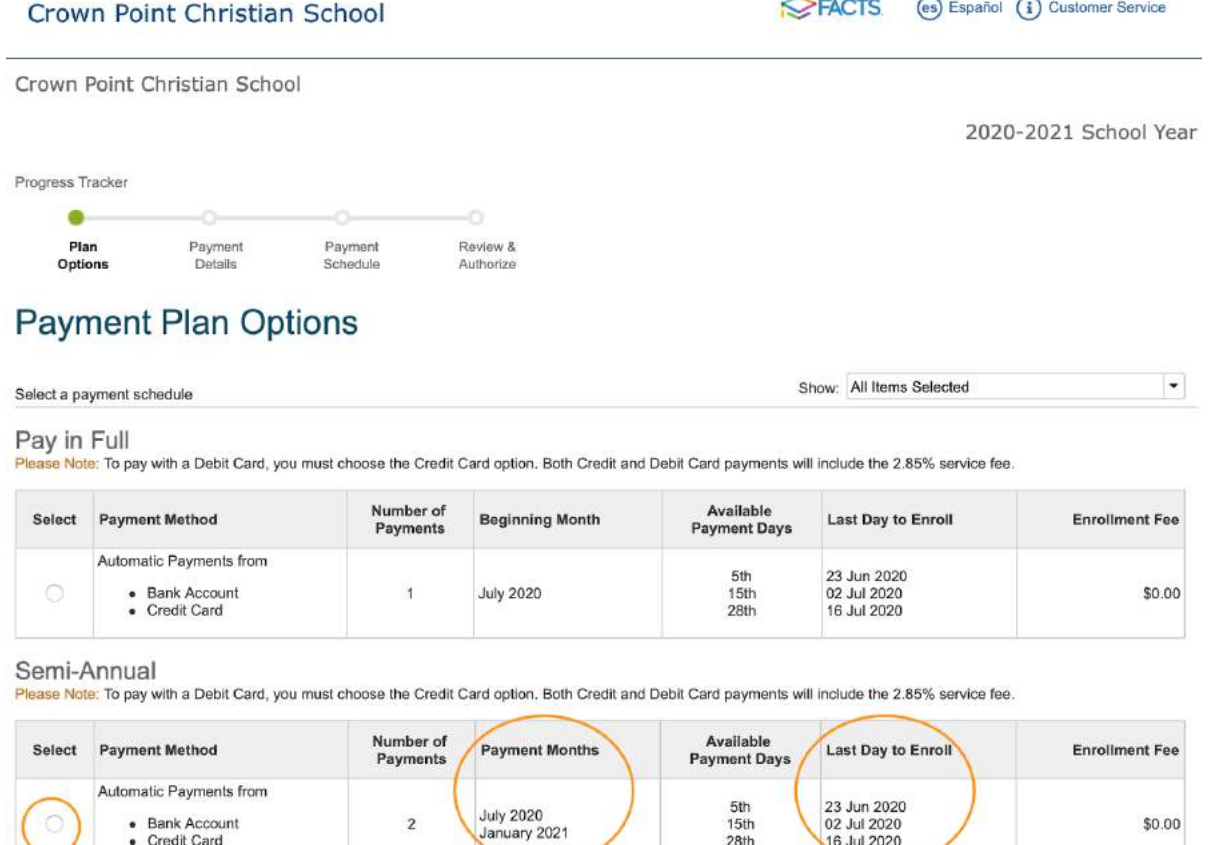

 $15th$ 

 $28th$ 

02 Jul 2020<br>16 Jul 2020

Note the Payment Months outlined for each option as well as the Last Day to Enroll. \*\* If you choose monthly and you're setting up your plan AFTER May 21, 2020, your payments will be spread over 11 months instead of 12.

 $\overline{2}$ 

Credit Card

\$0.00

Here are the proposed tuition rates in case you want to estimate your specific payments:

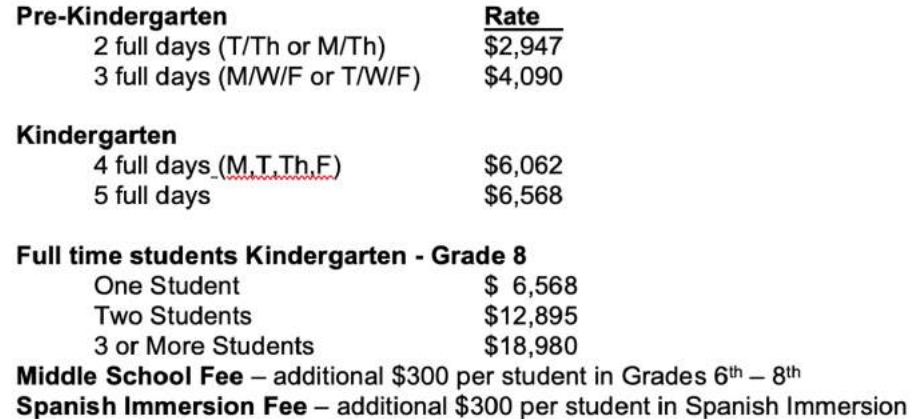

● Use the down arrow to Add a Bank Account and/or Credit Card. Note the fees you will be billed if you choose to pay with debit or credit. You can enter both a bank account and debit/credit card at this time but you will need to choose one as a default. Progress Tracker

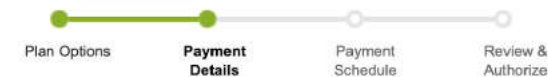

## **Payment Details**

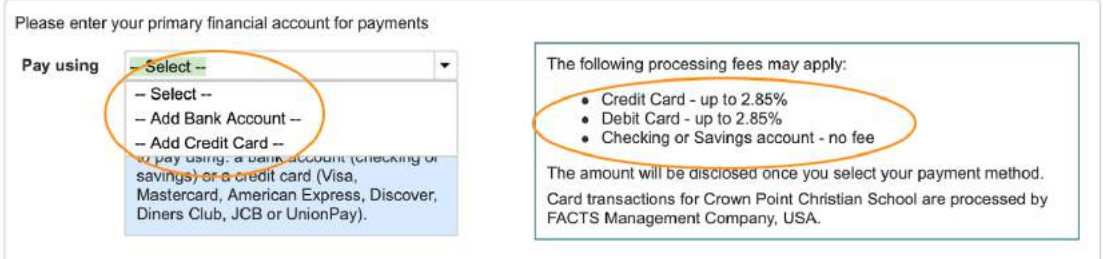

Enter your bank account (or credit card) info and Save

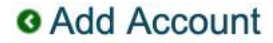

#### **Bank Account**

Required fields are marked with an \*

Please enter your name exactly as it appears on your Bank Account.

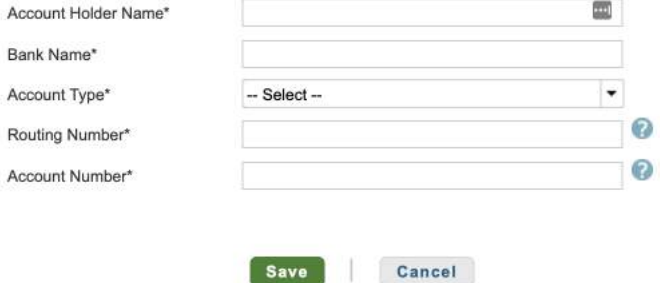

• Using the dropdown menu, select your payment date as the  $5<sup>th</sup>$ ,  $15<sup>th</sup>$  or  $28<sup>th</sup>$ .

Progress Tracker

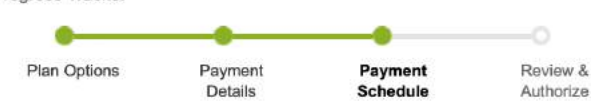

# **Payment Schedule**

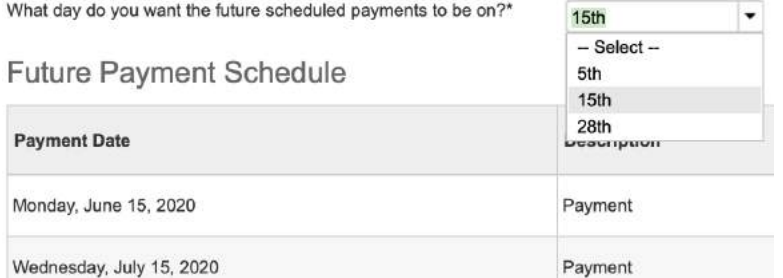

- Review your selections.
	- Make sure email correspondence boxes are checked, including payment reminders.
	- $\circ$  You can also authorize auto-pay for Incidental expenses like field trip & camp fees. Just make sure that option is checked OR uncheck if you prefer not to autopay those.

### Review & Authorize

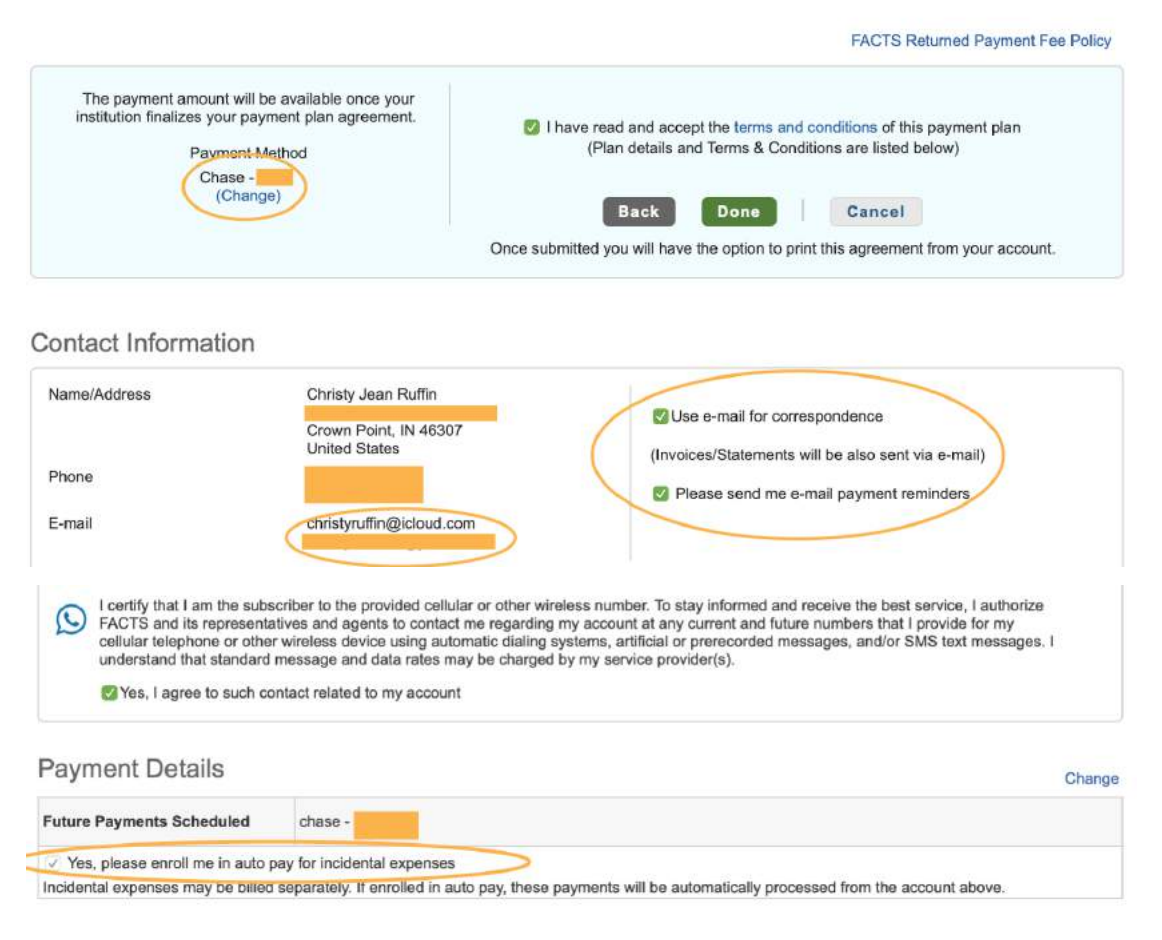

- The next page will show you your payment details and schedule with an option to Change any details you desire.
- You can print off all terms and conditions but know that these will always be available to you in your Parent Portal.
- Once you're finished, you should be returned to your Home page where you will see that your payment plan is now in Pending status:

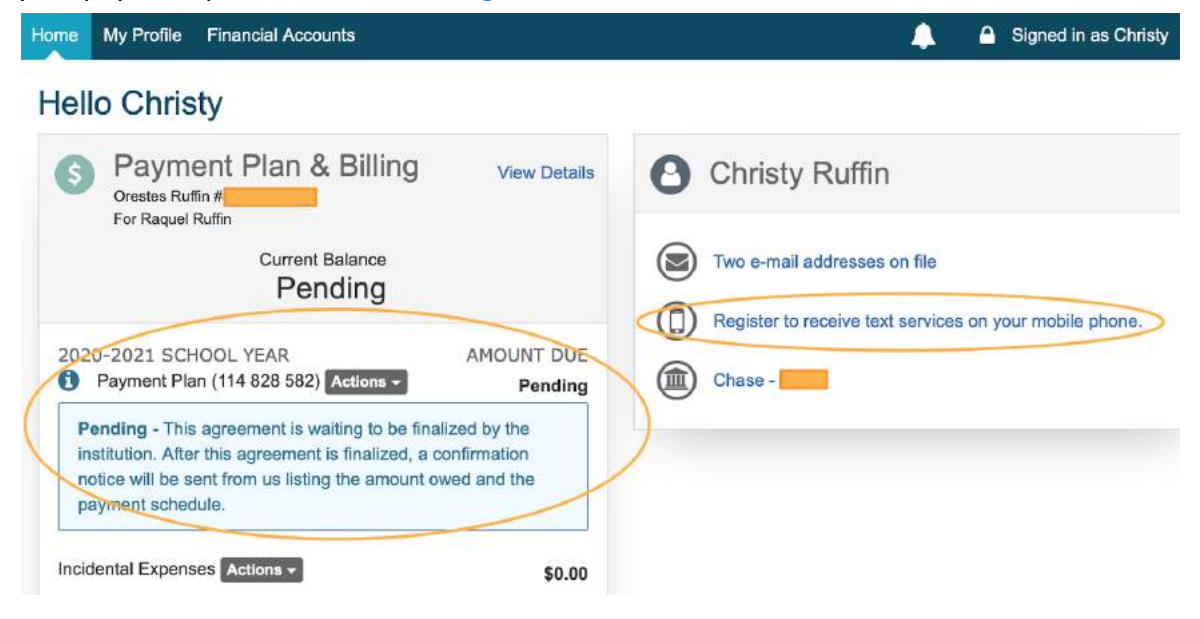

### As a reminder, tuition amounts will be entered after your plan is finalized and any available credits on your account are applied .

You will receive a confirmation email once your plan is finalized which will include tuition amounts and a schedule of payments for the year. Again, these amounts will NOT reflect all upcoming credits (like Second Life or Scrip) but know that your billed amounts will be updated as these credits are received. You will receive an email notification of any upcoming auto-payments 4 days prior to the auto payment date.

You may return to this screen and make changes or review your financial info at any time through the FACTS Parent Portal.

To receive text notifications instead of email, proceed to Step 5.

### Step 5: OPTIONAL: Register for text services if desired

- From your home page, click the link to the right to Register to receive text services on your mobile phone
- Verify your email communication preferences on the page that appears **Communication Settings**

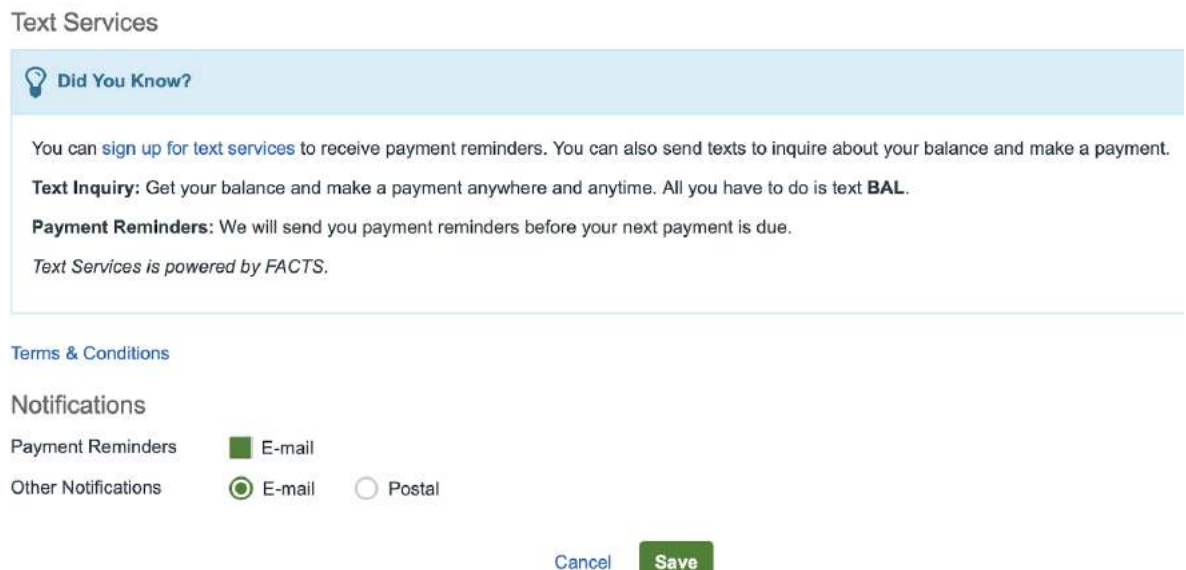

• Click the blue text that says sign up for text services and enter your information

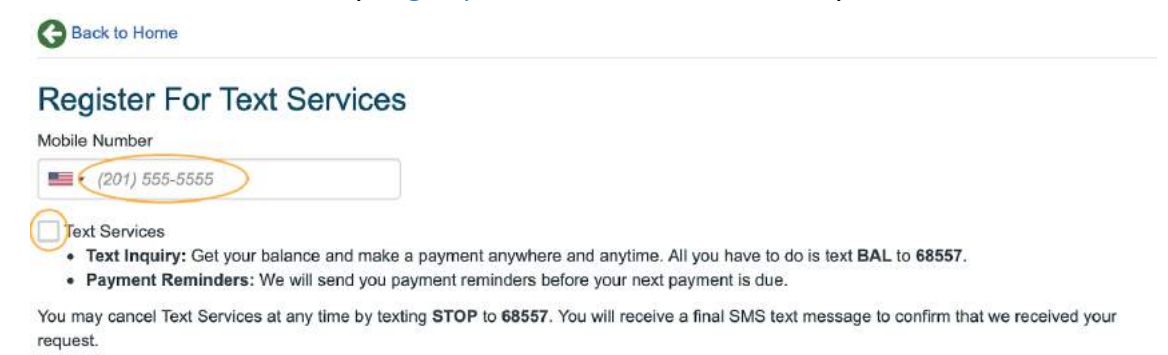

By clicking register you:

- Confirm that you are the account holder for the mobile phone number entered or that you have the account holder's permission to use this service.
- Acknowledge that you agree to the Terms & Conditions and to the Privacy & Security statement.
- Acknowledge that message and data rates may apply.
- . Acknowledge that the number and frequency of the recurring alerts depends on your account setting and the activity on your account.

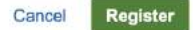